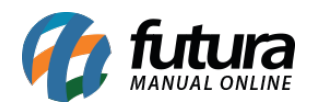

Através do *Futura Gourmet* é possível gerar comissões de **mesas/comandas** atendidas por garçons em especifico, essa geração permite que o usuário controle e distribua as taxas de serviços cobradas dos clientes.

Para que esta rotina funcione corretamente é necessário seguir os procedimentos abaixo:

## **1° Parâmetro de controle da Taxa de Serviço (Futura Gourmet Server)**

## **Caminho:** *Configurações>Parâmetros> Aba: 1 – Geral > Sub aba: 11-Restaurante*

Ao acessar o caminho descrito acima a tela abaixo será aberta:

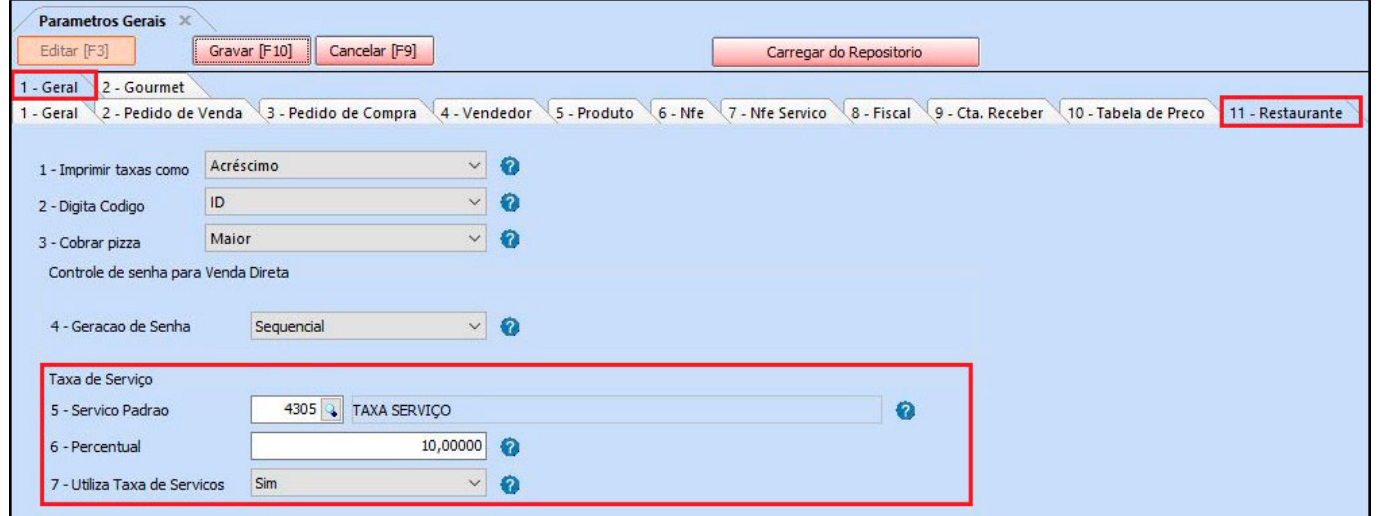

*5 – Serviço Padrão:* Neste campo insira o serviço padrão cadastrado em *Cadastro>Estoque>Produtos*;

*6 – Percentual:* Insira o percentual da taxa de serviço que será cobrada nos pedidos;

*7 – Utiliza Taxa de Serviços:* Defina se a taxa será utilizada e caso queira poderá definir a ativação apenas para mesa ou para comanda;

Clique em *F10 Gravar* para validar a parametrização.

## **2° Cadastro do Garçom/Usuário (Futura Gourmet Server)**

**Caminho Garçom**: *Cadastros>Cadastros>Funcionário/ Vendedor*

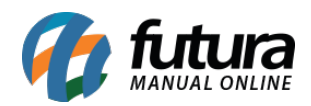

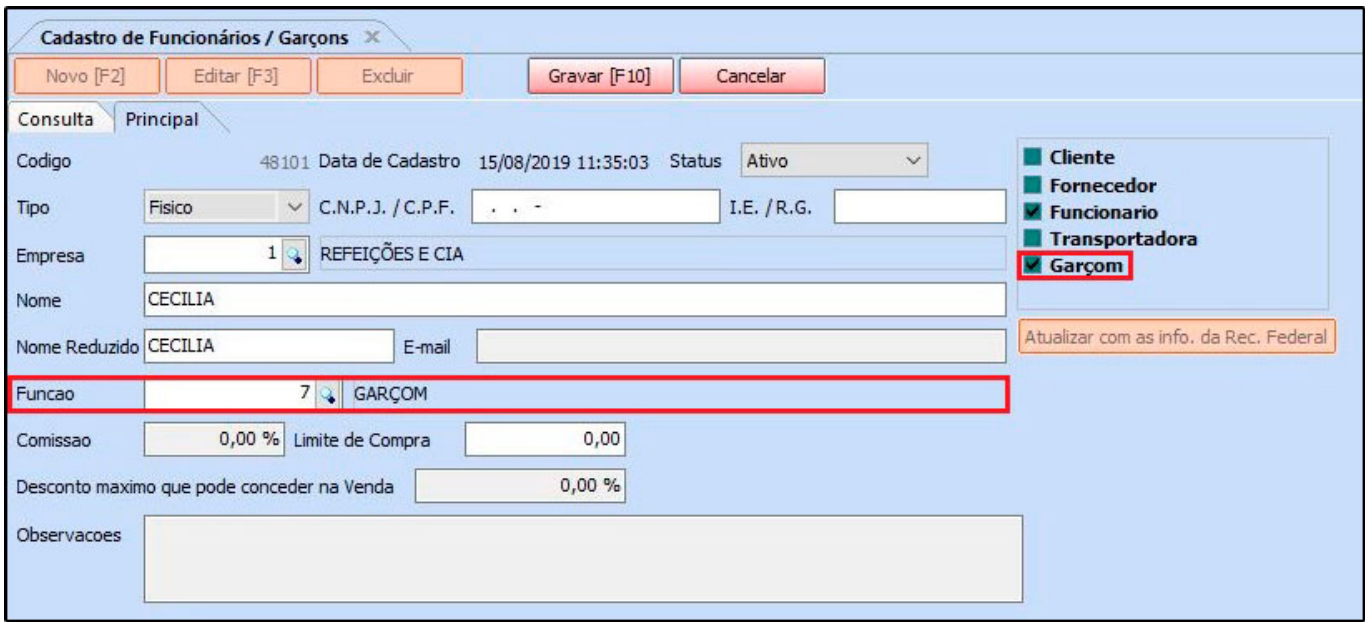

Ao acessar o caminho descrito acima a tela abaixo será aberta:

Defina a função do funcionário cadastrado, informe para o sistema que o mesmo trata-se de um garçom e clique em *Gravar F10* para validar o procedimento;

### **Caminho Usuário:** *Cadastros>Cadastros>Usuário*

Ao acessar o caminho descrito acima a tela abaixo será aberta:

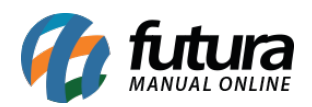

Como trabalhar com a rotina de Garçom e Geração de Comissão – FA<sub>O64</sub>

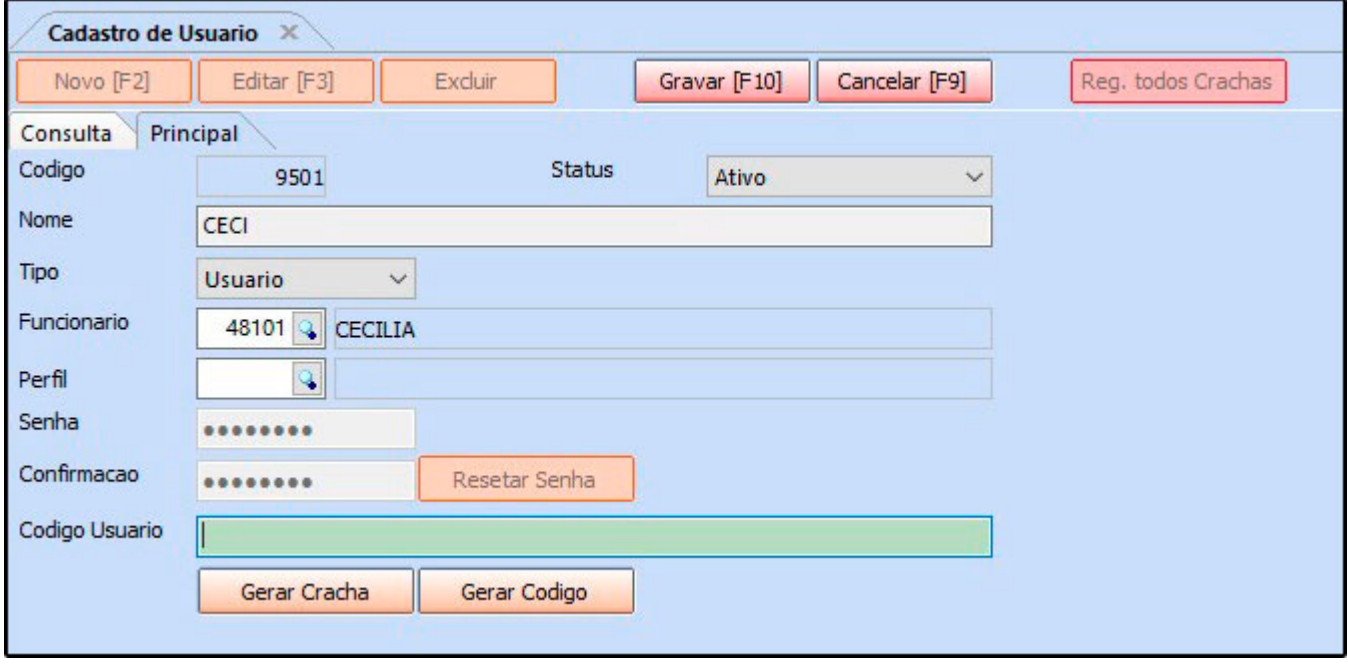

Nesta tela crie um usuário para o garçom cadastrado anteriormente.

## **3° Configuração da divisão de taxa de serviço (Futura Gourmet Server)**

### **Caminho:** *Configurações>Divisão de Taxa Serviço*

Essa tela é utilizada para definir a forma em que o sistema irá calcular e aplicar as taxas de serviços entre os garçons, lembrando que esta tela é bloqueada e sua configuração só será possível com o auxílio do suporte técnico da *Futura Sistemas*. Ao acessa-la a seguinte tela será aberta:

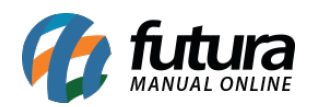

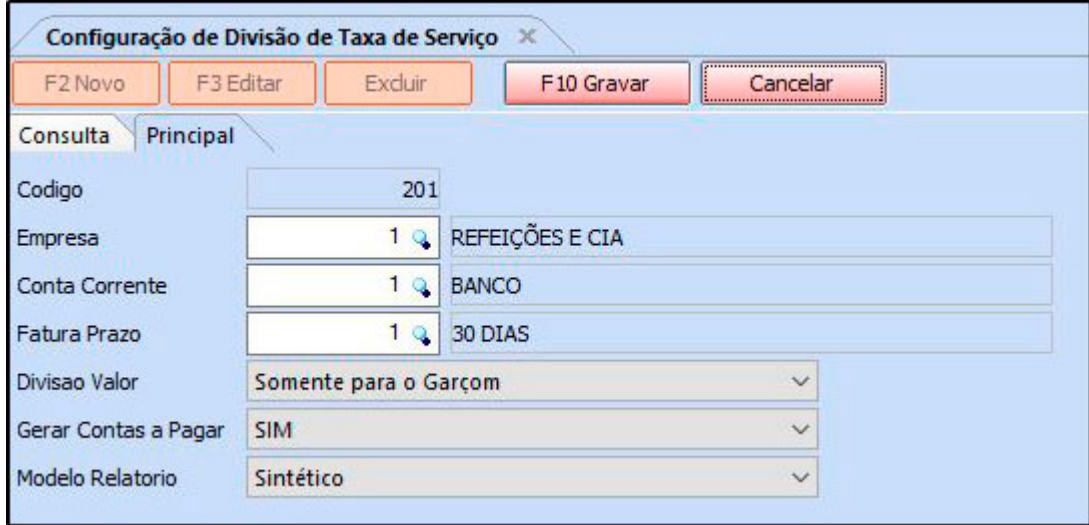

*Conta Corrente:* Neste campo defina qual será a conta corrente responsável pelo recebimento e divisão posterior das taxas;

*Fatura prazo:* Neste campo defina o prazo em que esta taxa será repassada aos garçons;

*Divisão Valor:* Neste campo o usuário irá definir a forma em que o sistema irá efetuar a divisão da taxa de serviço, sendo entre as opções: **Somente para o Garçom, dividido entre todos os garçons** ou **dividida entre todos os funcionários;**

*Gerar contas a pagar:* Caso trabalhe diretamente com contas a pagar para geração de comissão, habilite esta opção como **SIM**;

*Modelo Relatório:* Neste campo defina qual será o modelo do relatório que será impresso no momento da geração da comissão, escolha entre os modelos sintético ou analítico.

## **4° Rotina de lançamentos do garçom (Futura Gourmet)**

Antes de iniciar a rotina do garçom é importante ressaltar que a configuração do tipo de terminal de lançamento necessita estar conforme o destaque da imagem abaixo, para que o acesso do garçom seja valido e sua comissão calculada de forma correta;

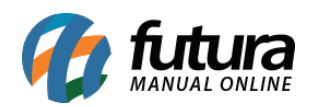

Como trabalhar com a rotina de Garçom e Geração de Comissão – FA<sub>O64</sub>

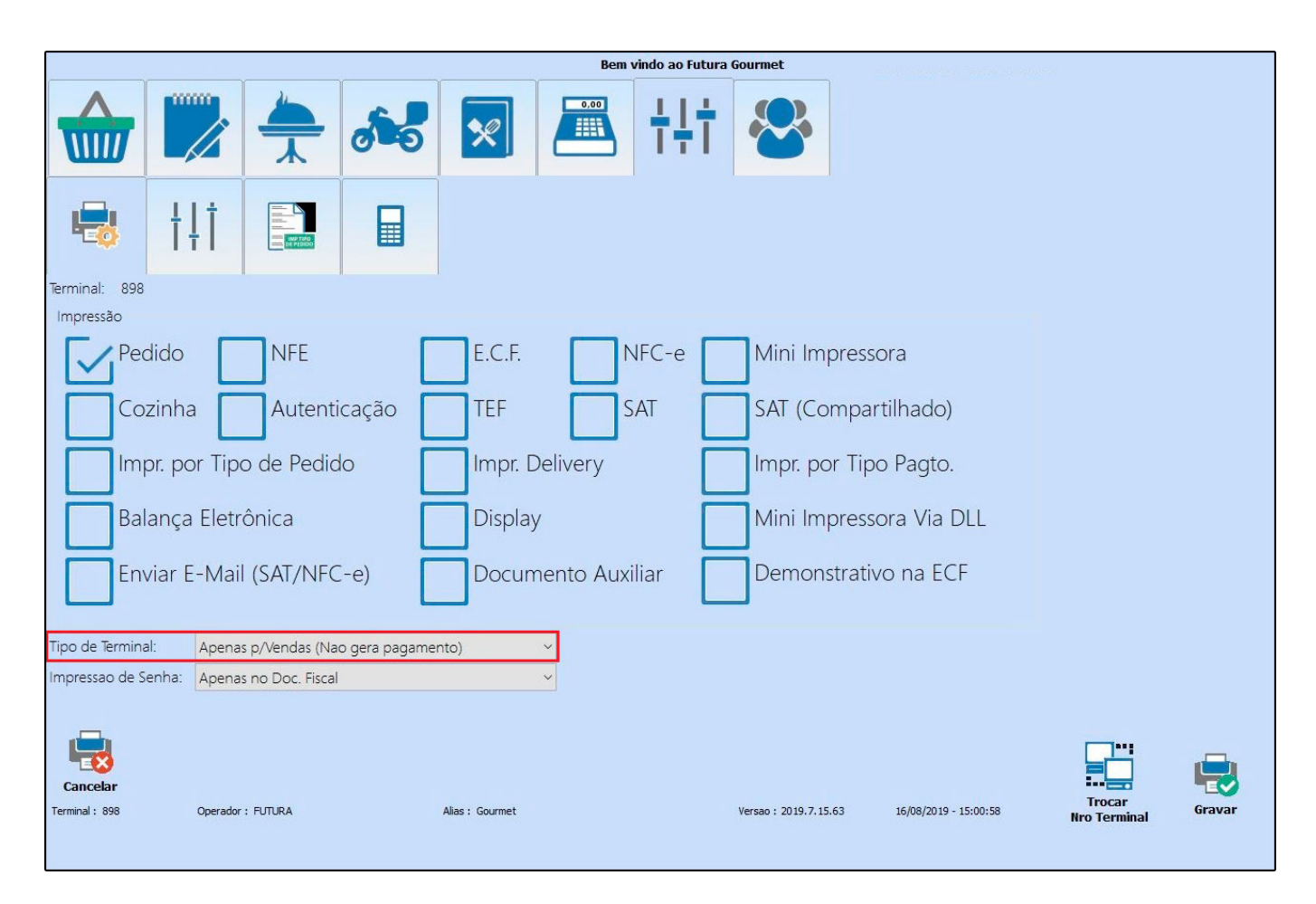

Após definir que o terminal será apenas para vendas, será necessário efetuar o lançamento com o acesso do garçom sendo o login por código ou usuário e senha, conforme mostra imagem abaixo:

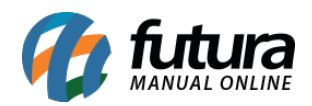

Como trabalhar com a rotina de Garçom e Geração de Comissão – FAQ64

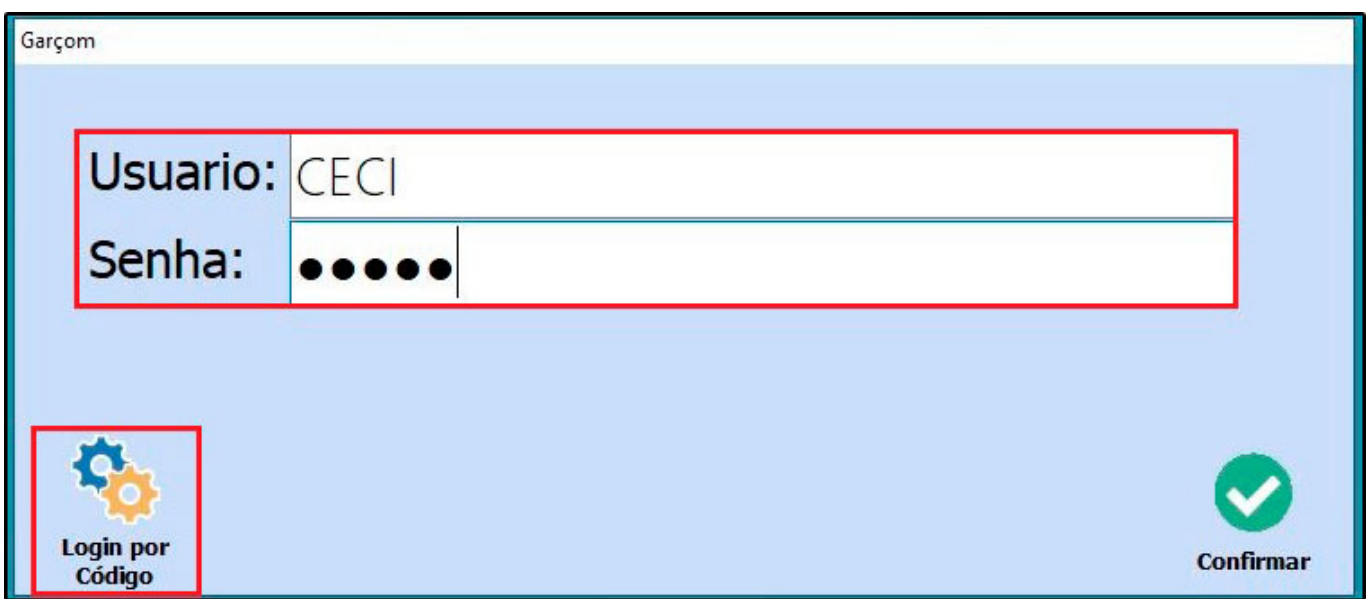

O garçom deverá se logar com o usuário criado no 2° procedimento e efetuar o lançamento dos pedidos normalmente, lembrando que apenas as vendas de mesa e comandas terão seus serviços calculados.

Após o lançamento das refeições o garçom deverá guardar o pedido, conforme mostra imagem abaixo:

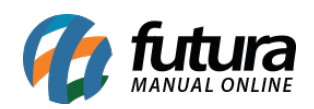

Como trabalhar com a rotina de Garçom e Geração de Comissão – FA<sub>O64</sub>

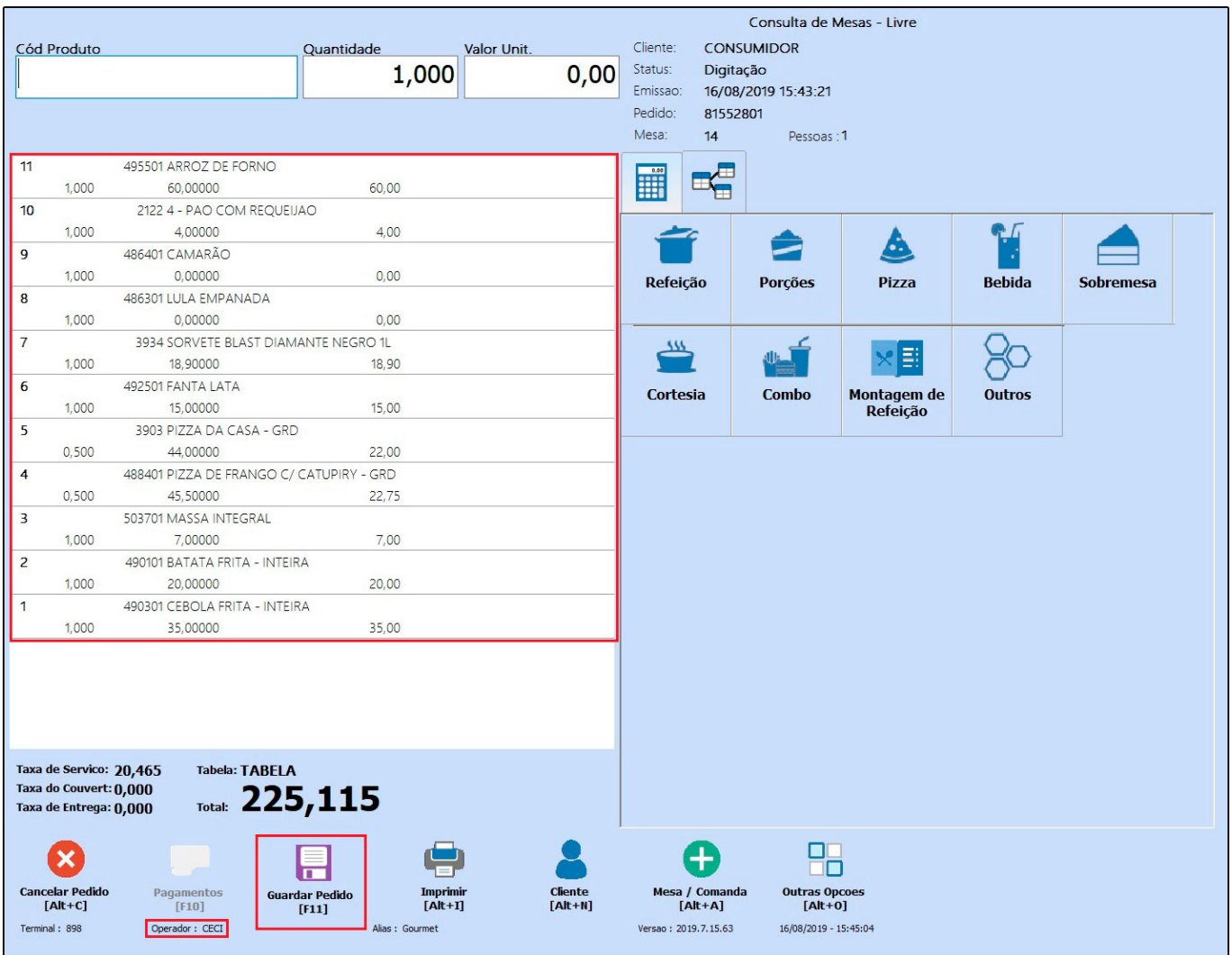

Este pedido estará disponível para finalização de pagamento apenas em terminais com o tipo completo, e as comissões só poderão ser geradas quando esses pedidos forem finalizados.

## **5° Geração da comissão (Futura Gourmet Server)**

# **Caminho:** *Contas a pagar>Gerar comissão de taxa de serviço*

Ao acessar o caminho acima clique no botão *F2 Gerar* e a tela abaixo será aberta:

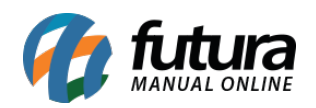

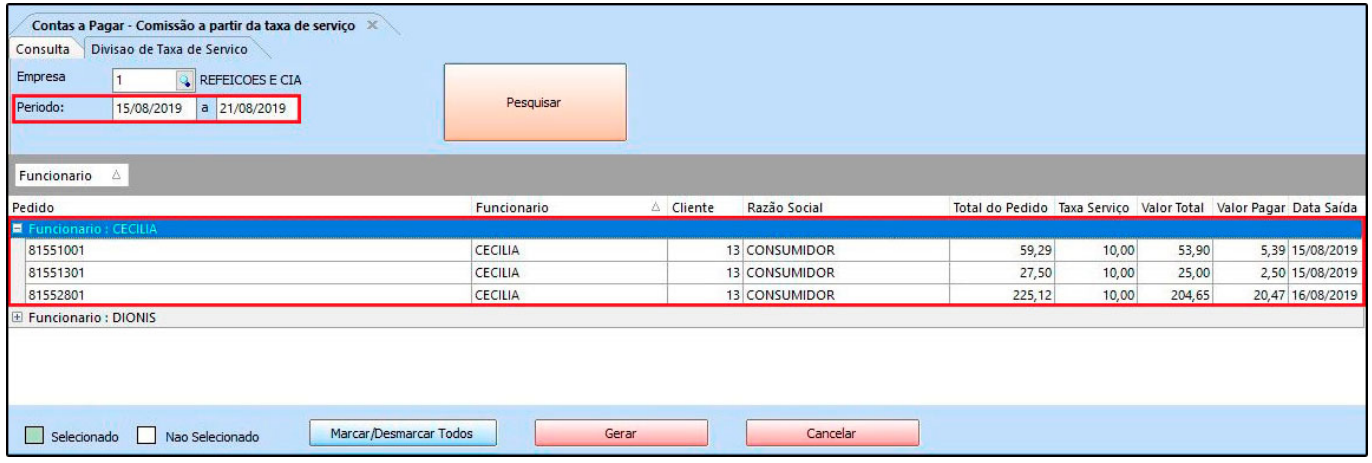

Insira o período em que deseja gerar e clique em *Pesquisar*, o sistema já irá trazer os valores dos pedidos lançados por aquele determinado garçom e o cálculo de sua comissão de acordo com as informações inseridas no 1° procedimento.

Selecione as comissões que deseja pagar, clique no botão *Gerar* e o sistema solicitará que o usuário confirme o procedimento em seguida será apresentado o relatório abaixo:

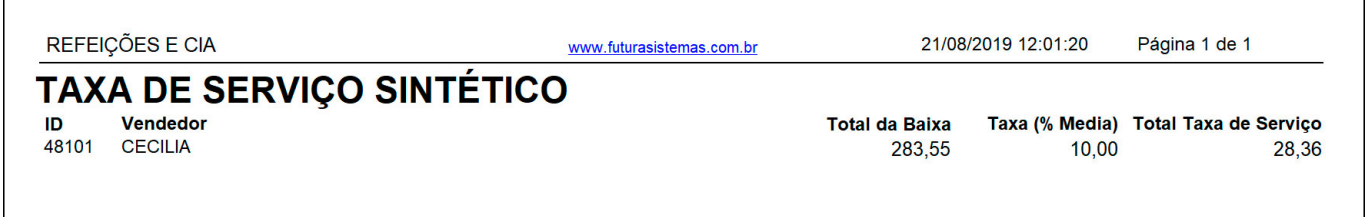

Para baixar o pagamento acesse *Contas a Pagar>Baixa simples* e a conta estará disponível para ser baixada de acordo com a rotina do usuário, conforme exemplo abaixo:

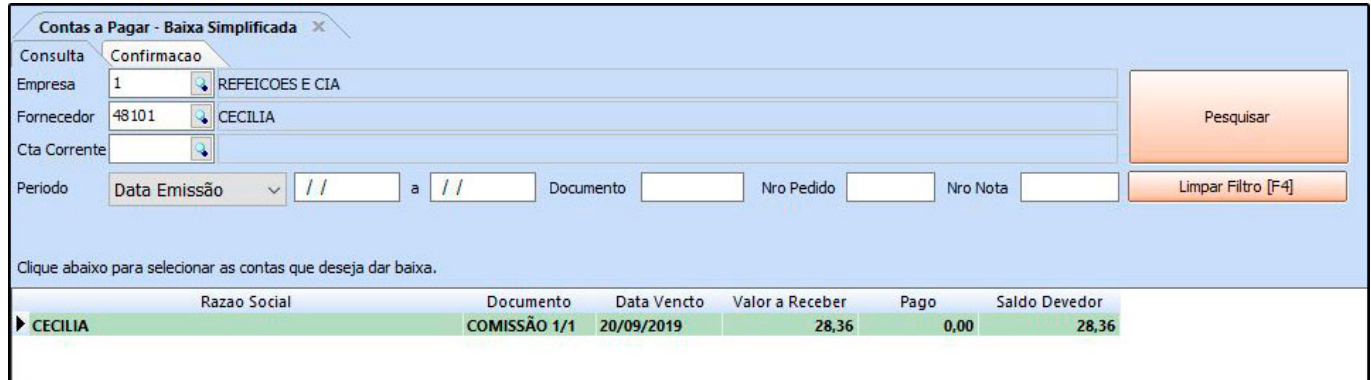

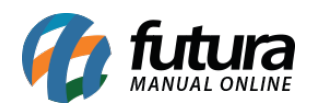

Como trabalhar com a rotina de Garçom e Geração de Comissão – FAQ64

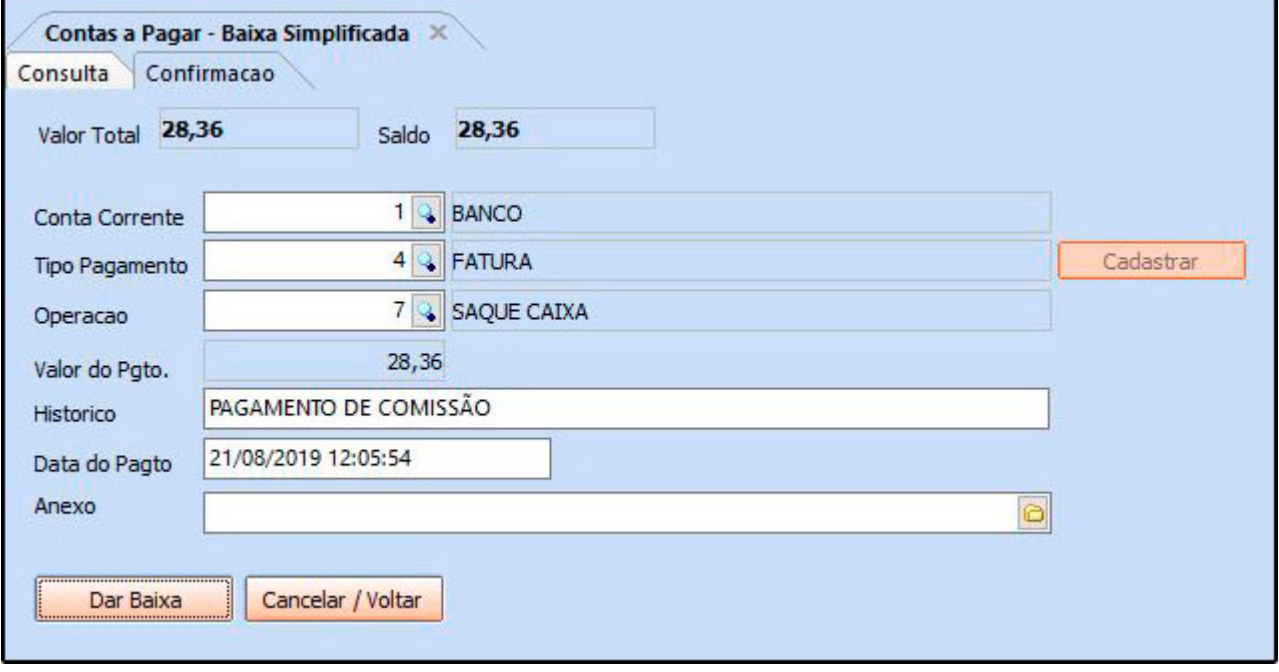